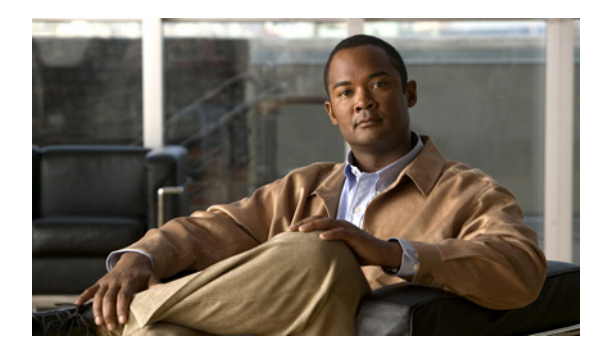

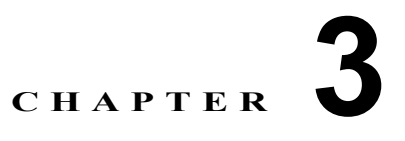

# デバイス グループとデバイス位置の使用

この章では、Wide Area Application Service(WAAS)ソフトウェアがサポートするデバイス グループ の種類と、複数のデバイスをより簡単に同時に管理し、構成できるようにグループを作成する方法につ いて説明します。また、デバイス位置を使用する方法についても説明します。

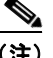

(注) この章では、ネットワークに存在する WAAS Central Manager と Wide Area Application Engine (WAE)を総称する用語として「WAAS デバイス」を使用します。WAE という用語は、WAE アプラ イアンス、WAE ネットワーク モジュール(NME-WAE ファミリのデバイス)、および WAAS を実行 する SM-SRE モジュールを指します。

この章の構成は、次のとおりです。

- **•** 「デバイス [グループと基準グループについて」\(](#page-0-0)P.3-1)
- **•** 「デバイス [グループの操作」\(](#page-1-0)P.3-2)
- **•** [「基準グループの操作」\(](#page-9-0)P.3-10)
- **•** [「デバイス位置の操作」\(](#page-13-0)P.3-14)

# <span id="page-0-0"></span>デバイス グループと基準グループについて

デバイス グループを作成するときは、そのデバイスのグループをネットワーク内の他のグループから 区別する固有の特性を識別する必要があります。たとえば、大規模な WAAS 構成では、WAAS ネット ワーク内の別のデバイス集合と異なる 1 組のデバイスを認証設定で構成する必要がある場合がありま す。この場合、それぞれが異なる認証設定を含む 2 つのデバイス グループを作成し、最も適切なグ ループにデバイスを割り当てます。

異なる時間帯に存在するデバイスがある場合は、あるグループ内のデバイスが別のグループ内のデバイ スの時間帯設定と異なる設定を持つように、地域に基づいてデバイス グループを作成することもでき ます。

すべてのデバイスを同じ設定で構成できる小規模の WAAS 構成では、ただ 1 つの一般的なデバイス グ ループを作成するだけで済みます。この方法により、グループ用の設定を構成し、すべての WAAS デ バイスにそれらの設定を適用することができます。

グループは、複数のデバイスを設定する時間を節減するだけでなく、設定が WAAS ネットワーク全体 に一貫して適用されることを保証します。

WAAS Central Manager で WAE デバイスを登録すると、そのデバイスは、システムでの唯一のデフォ ルトのデバイス グループである AllDevicesGroup に自動的に参加します。追加のデバイス グループを 作成する場合は、WAE デバイスを複数のグループ(デフォルトの All Devices グループと作成した新

しいデバイス グループ)に属するようにするかどうかを決定する必要があります。作成したデバイス グループだけにデバイスが属する場合は、必ず、デフォルトの All Devices グループからデバイスを削 除してください。

WAAS デバイスは、次の種類のデバイス グループにまとめることができます。

- **•** 標準デバイス グループ:共通の品質と機能を共有するデバイスの集合。すでに説明したように認 証設定に基づいてグループをセットアップすることが、デバイス グループの例です。デバイス グ ループには、設定グループと WAFS コア クラスタの 2 種類があります。デバイス グループについ ては、「新しいデバイス [グループの作成」\(](#page-2-0)P.3-3)でさらに詳しく説明します。
- **•** 基準グループ:複数のデバイスに一貫した WAAS サービスを設定するために使用する特殊な種類 のデバイス グループ。基準グループには、ファイル、アクセラレーション、およびプラット フォームの 3 種類があります。

デフォルトで、WAAS Central Manager に登録したすべてのデバイスが、3 つの基準グループすべ てに割り当てられます。

基準グループを使用すると、異なるデバイス グループに存在するデバイス全体に一貫したサービ ス設定を適用できます。

たとえば、異なるデバイス グループに存在する WAAS デバイスがあり、すべてのデバイスが 同じ アプリケーション ポリシーを共有するようにしたい場合、ポリシーの変更をアクセラレーション 基準グループに対して行う必要があります。新しいポリシーを作成したり、既存のポリシーを変更 すると、それらの変更は、アクセラレーション基準グループに属する各デバイスに配信されます。 特定のデバイス グループのポリシーを変更する場合、他のグループに属するデバイスには影響し ません。

# <span id="page-1-0"></span>デバイス グループの操作

ここでは、次の内容について説明します。

- **•** 「デバイス [グループの作成」\(](#page-1-1)P.3-2)
- **•** 「デバイス [グループの削除」\(](#page-5-0)P.3-6)
- **•** 「デバイス [グループ割り当ての表示」\(](#page-5-1)P.3-6)
- **•** 「デバイス グループ [リストの表示」\(](#page-6-0)P.3-7)
- **•** 「デバイス グループ [オーバーラップの有効化と無効化」\(](#page-6-1)P.3-7)
- **•** [「グループ設定の変更」\(](#page-7-0)P.3-8)
- **•** 「複数のデバイス [グループにデバイスを割り当てる影響について」\(](#page-9-1)P.3-10)

### <span id="page-1-1"></span>デバイス グループの作成

ここでは、次の内容について説明します。

- **•** 「新しいデバイス [グループの作成」\(](#page-2-0)P.3-3)
- **•** 「デバイス [グループ用の設定の構成」\(](#page-3-0)P.3-4)
- **•** 「設定デバイス [グループへのデバイスの割り当て」\(](#page-4-0)P.3-5)

表 [3-1](#page-2-1) で、新しいデバイス グループを作成するプロセスについて説明します。

<span id="page-2-1"></span>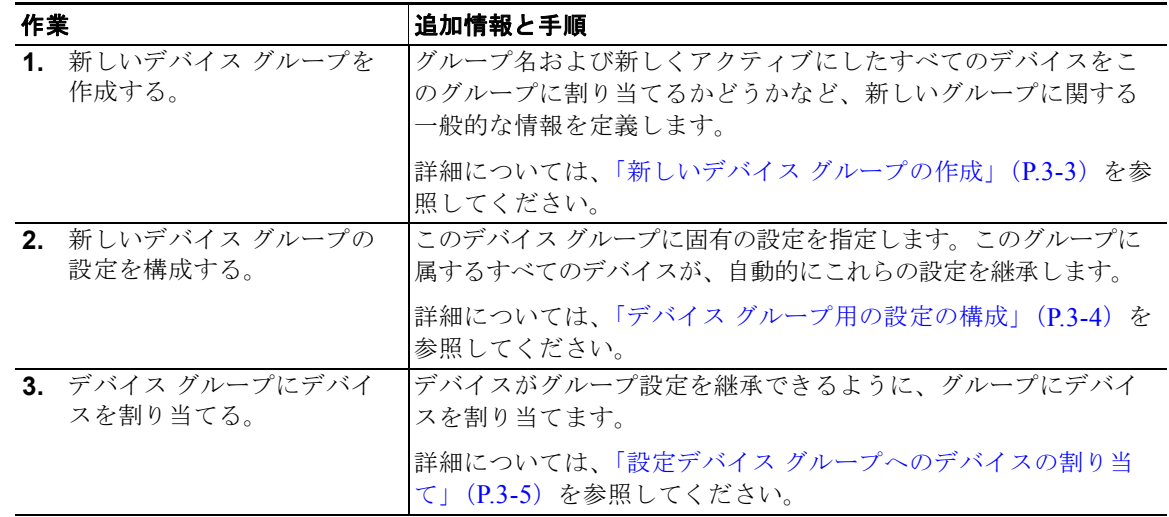

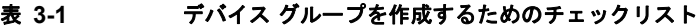

### <span id="page-2-0"></span>新しいデバイス グループの作成

デバイス グループを作成する前に、必ず、グループに入れる固有のプロパティを理解してください。た とえば、異なる認証設定や異なる時間帯設定を持つ 2 つのデバイス グループをセットアップできます。 デバイス グループを作成するには、次の手順に従ってください。

ステップ **1** WAAS Central Manager GUI ナビゲーション ペインで、[My WAN] > [Manage Device Groups] を選択 します。[Device Groups] ウィンドウが表示されます。

このウィンドウから、次の作業を実行できます。

- **•** 変更するデバイス グループの横にある [Edit] アイコンをクリックします。
- **•** 次の手順の説明に従って、新しいデバイス グループを作成します。
- ステップ **2** タスクバーの [Create New Device Group] アイコンをクリックします。[Creating New Device Group] ウィンドウが表示されます。
- ステップ **3** [Name] フィールドに、デバイス グループの名前を入力します。

名前は、システムで他のデバイス グループからこのデバイス グループを区別できる固有の名前でなけ ればなりません。名前には、英字、数字、ピリオド、ハイフン、アンダースコア、およびスペース以外 の文字は使用できません。

- ステップ **4** [Type] ドロップダウン リストから、次のいずれかのオプションを選択します。
	- **•** [Configuration Group]:標準の種類のデバイス グループ。
	- **•** [Legacy WAFS Core Cluster]:レガシー モードを使用して Wide Area File Services(WAFS; 広域 ファイル サービス)を設定するときだけ作成する必要がある特殊な種類のデバイス グループ。詳 細については、「コア クラスタの設定」(P.11-11)を参照してください。
- **ステップ 5** [Automatically assign all newly activated devices to this group] チェックボックスを選択して、新たに アクティブにしたすべてのデバイスに対するデフォルトのデバイス グループとして、このデバイス グ ループを設定します。

[Baseline] チェックボックスは、選択しないでください。基準グループを作成する場合は[、「基準グ](#page-10-0) [ループ設定のカスタマイズ」\(](#page-10-0)P.3-11)を参照してください。

(注) デフォルトでは、システムはファイル、アクセラレーション、およびプラットフォーム基準グ ループで設定されています。これらの基準グループ タイプのうち 1 つしか設定できないため、 グループの 1 つを削除しない限り、基準チェックボックスを選択することはできません。これ らのグループの 1 つを再作成しない限り、[Is Baseline] チェックボックスを選択しても効果は ありません。

- ステップ **6** (任意)[Comments] フィールドに、グループに関するコメントを入力します。入力したコメントは [Device Group] ウィンドウに表示されます。
- ステップ **7** [Submit] をクリックします。

ページが、追加オプションで更新されます。

 $\begin{picture}(20,5) \put(0,0){\line(1,0){155}} \put(0,0){\line(1,0){155}} \put(0,0){\line(1,0){155}} \put(0,0){\line(1,0){155}} \put(0,0){\line(1,0){155}} \put(0,0){\line(1,0){155}} \put(0,0){\line(1,0){155}} \put(0,0){\line(1,0){155}} \put(0,0){\line(1,0){155}} \put(0,0){\line(1,0){155}} \put(0,0){\line(1,0){155}} \put(0,0){\line(1,$ 

(注) [Pages configured for this device group] 矢印は、WAAS Central Manager GUI でこのデバイス グループ用に設定された設定ウィンドウを表示します。これは新しいデバイス グループである ため、このリストにはページが表示されません。

- ステップ **8** (任意)次の手順を完了して、このデバイス グループのナビゲーション ペインをカスタマイズします。 この機能を使用して、そのデバイス グループでは不要な設定ウィンドウの表示を消します。
	- **a.** [Select pages to hide from table of contents for this device group] 矢印をクリックします。

WAAS Central Manager GUI に、ウィンドウのリストが表示されます。

- **b.** このデバイス グループでは非表示にするウィンドウを選択します。ウィンドウの横にあるフォル ダ アイコンをクリックすると、そのチャイルド ウィンドウを表示できます。
- **c.** [Submit] をクリックします。
- ステップ **9** 「デバイス [グループ用の設定の構成」の](#page-3-0)項の説明に従って、このデバイス グループ用の設定を構成します。

### <span id="page-3-0"></span>デバイス グループ用の設定の構成

デバイス グループを作成したあとで、このグループ固有の設定を構成する必要があります。

すべての WAAS デバイスを含む一般的なデバイス グループがある場合は、すべてのデバイスに一貫す る設定だけを構成してください。単一のデバイスに適用する設定は、デバイス グループでなく、その デバイスだけで構成する必要があります。

(注) デバイス グループには、ファイル設定とアクセラレーション設定を構成しないことを推奨します。そ の代わりに、この目的には、ファイル基準グループとアクセラレーション基準グループを使用してくだ さい。詳細については[、「基準グループの操作」\(](#page-9-0)P.3-10)を参照してください。

デバイス グループ用の設定を構成するには、次の手順に従ってください。

ステップ **1** WAAS Central Manager GUI ナビゲーション ペインで、[My WAN] > [Manage Device Groups] を選択 します。

[Device Groups] ウィンドウが表示されます。

ステップ **2** 設定するデバイス グループの横にある [Edit] アイコンをクリックします。 [Modifying Device Group] ウィンドウが表示されます。

ステップ **3** [Pages configured for this device group] 矢印ボタンをクリックして、すでに基準グループ用に設定され ている設定ウィンドウを表示します。

> そのデバイス グループ用に設定されたページのリストが表示されます。これが新しいデバイス グルー プである場合、またはこのデバイス グループ用にページが設定されていない場合、リストには何も表 示されません。

ステップ **4** 次の手順を完了して、このデバイス グループのナビゲーション ペインをカスタマイズします。

**a.** [Select pages to hide from table of contents of this device group] 矢印をクリックします。 WAAS Central Manager GUI に、ウィンドウのリストが表示されます。

- **b.** このデバイス グループでは非表示にするウィンドウの横にあるチェックボックスを選択します。 この機能を使用して、特定のデバイス グループ用に不要な設定ウィンドウを非表示にします。
- ステップ **5** ナビゲーション ペインを使用して、このデバイス グループ用に変更したい各設定ウィンドウへ移動し ます。

このデバイス グループ用にウィンドウが設定されていない場合は、ウィンドウの一番上に「There are currently no settings for this group」メッセージが表示されます。

ステップ **6** 設定ウィンドウで必要な変更を行い、完了したら [Submit] をクリックします。

特定の設定を構成すると、[Modifying Device Group] ウィンドウの [Pages configured for this device group] の下に、設定ウィンドウが表示されます。

ステップ **7** 「設定デバイス [グループへのデバイスの割り当て」\(](#page-4-0)P.3-5)の説明に従って、この新しいグループにデ バイスを割り当てます。

### <span id="page-4-0"></span>設定デバイス グループへのデバイスの割り当て

設定デバイス グループを作成したら、グループにデバイスを割り当てる必要があります。WAAS Central Manager GUI は、設定グループにデバイスを割り当てる 2 つの方法を提供します。最初にデバ イスを選択してからグループにデバイスを割り当てる、または最初にデバイス グループを選択してか らグループにデバイスを割り当てることができます。

この項の手順では、デバイスをグループに割り当てる方法について説明します。デバイスにグループを 割り当てるには、[My WAN] > [Manage Devices] を選択し、グループに割り当てるデバイスの横にあ る [Edit] アイコンをクリックして、ナビゲーション ペインで [Assign Groups] を選択します。次に、下 記のステップ 4 とステップ 5 に説明されている同じ方法を使用して、デバイスにグループを割り当てる ことができます。

WAAS Central Manager は、デバイス グループに割り当てることができません。WAAS Central Manager は、他のデバイスとは別に設定する必要があります。

(注) デフォルトで、すべてのデバイスは、アクティブになったとき、自動的に AllDevicesGroup に参加し ます。デバイスが 2 つの異なるデバイス グループに属することを望まない場合は、AllDevicesGroup からデバイスの割り当てを解除し、別のデバイス グループにデバイスを割り当てる必要があります。

デバイス グループにデバイスを割り当てるには、次の手順に従ってください。

- ステップ **1** WAAS Central Manager GUI ナビゲーション ペインで、[My WAN] > [Manage Device Groups] を選択 します。
- ステップ **2** デバイスを割り当てるデバイス グループの横にある [Edit] アイコンをクリックします。 [Modifying Device Group] ウィンドウが表示されます。
- ステップ **3** ナビゲーション ペインで、[Assign Devices] を選択します。 さまざまな位置に割り当てられた WAE デバイスを表示する [WAE Assignments] ウィンドウが表示さ れます。 割り当てウィンドウでは、リスト内の項目のビューをフィルタできます。フィルタにより、設定した基 準に一致するリスト内の項目を見つけることができます。
- ステップ **4** 次のいずれかを実行して、デバイス グループにデバイスを割り当てます。
	- **タスクバーの □● をクリックして、使用できるすべてのデバイスをグループに割り当てます。**
	- **•** グループに割り当てる各デバイスの横にある をクリックします。選択すると、アイコンは 日 に変化します。
- ステップ **5** [Submit] をクリックします。 割り当てたデバイスの横に、緑色のチェック マークが表示されます。
- ステップ **6** デバイス グループから削除するデバイスの名前の横にある [Unassign] アイコン(緑色のチェック マー ク)をクリックします。あるいは、タスクバーの [Remove all WAEs] アイコンをクリックして、選択 したデバイス グループからすべてデバイスを削除することもできます。[Submit] をクリックします。

# <span id="page-5-0"></span>デバイス グループの削除

デバイス グループを削除するには、次の手順に従ってください。

- ステップ **1** WAAS Central Manager GUI ナビゲーション ペインで、[My WAN] > [Manage Device Groups] を選択 します。[Device Groups] ウィンドウが表示されます。
- ステップ **2** 削除するデバイス グループの横にある [Edit] アイコンをクリックします。[Modifying Device Group] ウィンドウが表示されます。
- ステップ **3** タスクバーで、[Delete Device Group] アイコンをクリックします。デバイス グループを削除するかど うかを確認するプロンプトが表示されます。
- ステップ **4** 操作を確認するには、[OK] をクリックします。

# <span id="page-5-1"></span>デバイス グループ割り当ての表示

WAAS Central Manager GUI を使用すると、デバイスが属するグループと特定のグループに属するデ バイスを表示できます。この項では、この両方の手順について説明します。

デバイスが属するグループを表示するには、次の手順に従ってください。

- ステップ **1** WAAS Central Manager GUI ナビゲーション ペインで、[My WAN] > [Manage Devices] を選択します。
- ステップ **2** グループ割り当てを表示するデバイスの横にある [Edit] アイコンをクリックします。 [Device Dashboard] ウィンドウが表示されます。
- ステップ **3** [Device Dashboard] ウィンドウの [Assignments] セクションで、デバイスが割り当てられているグルー プを表示するリンクをクリックします。

WAAS ネットワーク内のすべてのデバイス グループを表示する [Device Group Assignments] ページが表 示されます。緑色のチェック マークが付いているデバイスは、このグループに割り当てられています。

あるいは、ナビゲーション ペインの [Assign Groups] オプションを選択して、[Device Group Assignments] ウィンドウへ直接進むことができます。

特定のグループに割り当てられたデバイスを表示するには、次の手順に従ってください。

- ステップ **1** WAAS Central Manager GUI ナビゲーション ペインで、[My WAN] > [Manage Device Groups] を選択 します。
- ステップ **2** 属するデバイスを表示するグループの横にある [Edit] アイコンをクリックします。

[Modifying Device Group] ウィンドウが表示されます。

ステップ **3** ナビゲーション ペインから、[Assign Devices] を選択します。

WAAS ネットワーク上のすべてのデバイスを表示する WAE Assignments ウィンドウが表示されます。 緑色のチェック マークが付いているデバイスは、このグループに割り当てられています。

# <span id="page-6-0"></span>デバイス グループ リストの表示

[Device Groups] ウィンドウは、WAAS ネットワークで作成されたすべてのデバイス グループを表示 します。このリストを表示するには、WAAS Central Manager GUI で [My WAN] > [Manage Device Groups] を選択します。

このウィンドウは、各デバイス グループに関する次の情報を表示します。

- **•** デバイス グループの種類(設定グループまたは WAFS コア クラスタ)
- **•** デバイス グループの作成時に入力された任意のコメント

このウィンドウから、次の作業を実行できます。

- **•** 新しいデバイス グループを作成する。詳細については、「新しいデバイス [グループの作成」](#page-2-0) ([P.3-3](#page-2-0))を参照してください。
- **•** 編集するグループの横にある [Edit] アイコンをクリックして、デバイス グループの設定を変更する。

## <span id="page-6-1"></span>デバイス グループ オーバーラップの有効化と無効化

デフォルトで、(基準グループを含む)複数のデバイス グループにデバイスを割り当てることができま す。デバイスがただ 1 つのデバイス グループに属して複数のグループから設定を継承しないように、 この機能性を無効にすることができます。

デバイス グループの重複を有効または無効にするには、次の手順に従ってください。

ステップ **1** WAAS Central Manager GUI ナビゲーション ペインで、[Configure] > [System Properties] を選択します。 [Config Properties] ウィンドウが表示されます。

ステップ **2** プロパティ名 DeviceGroup.overlap の横にある [Edit] アイコンをクリックします。 [Modifying Config Property, DeviceGroup.overlap] ウィンドウが表示されます。

ステップ **3** [Value] ドロップダウン リストから、[true] または [false] を選択します(デフォルトは [true] です)。

デバイス グループの重複を無効にする ([false] に設定する) と、既存の重複デバイス グループは保持 され、重複が有効になったまま処理されます。ただし、新しく追加されたデバイスは重複を許可され ず、新しいデバイスは既存の重複グループに追加できません。

ステップ **4** [Submit] をクリックします。

# <span id="page-7-0"></span>グループ設定の変更

WAAS Central Manager GUI は、デバイスの現在のグループ設定を変更するために、次の方法を提供 しています。

- **•** [「グループ内のすべてのデバイスへのデバイス](#page-7-1) グループ設定の強制」(P.3-8)
- **•** 「デバイス [グループ優先の選択」\(](#page-7-2)P.3-8)
- **•** 「デバイス上のデバイス [グループ設定の変更」\(](#page-8-0)P.3-9)

### <span id="page-7-1"></span>グループ内のすべてのデバイスへのデバイス グループ設定の強制

グループ内のすべてのデバイスにデバイス グループ設定を強制するには、次の手順に従ってください。

ステップ **1** WAAS Central Manager GUI ナビゲーション ペインで、[My WAN] > [Manage Device Groups] を選択 します。

[Device Groups] リスト ウィンドウが表示されます

ステップ **2** グループ内のすべてのデバイスに設定を強制するデバイス グループの横にある [Edit] アイコンをク リックします。

[Modifying Device Group] ウィンドウが表示されます。

ステップ **3** タスクバーの [Force Group Settings] アイコンをクリックします。

WAAS Central Manager GUI は、次のメッセージを返します。

The action will apply all settings configured for this device group to all the WAEs assigned to it. Do you wish to continue?

- ステップ **4** デバイス グループ内のすべてのデバイスにグループ設定を強制するには、[OK] をクリックします。
- ステップ **5** [Submit] をクリックします。

### <span id="page-7-2"></span>デバイス グループ優先の選択

設定が矛盾する複数のデバイス グループに属する場合、デバイスは、最後に変更されたデバイス グ ループから自動的に設定を継承します。デバイスが複数のデバイス グループに属するときにどのよう に設定を継承するかの詳細な説明については、「複数のデバイス [グループにデバイスを割り当てる影響](#page-9-1) [について」\(](#page-9-1)P.3-10)を参照してください。

設定が矛盾する場合は、デバイスの設定をページ単位で編集し、優先させるデバイス グループの設定 を選択できます。

デバイス グループ優先を選択するには、次の手順に従ってください。

ステップ **1** WAAS Central Manager GUI ナビゲーション ペインで、[My WAN] > [Manage Devices] を選択します。

- ステップ **2** デバイス グループ設定を行うデバイスの横にある [Edit] アイコンをクリックします。 [Device Dashboard] ウィンドウが表示されます。
- ステップ **3** ナビゲーション ペインから、矛盾する設定を含む設定ウィンドウへ進みます。

図 [3-1](#page-8-1) に示すように、ウィンドウの一番上にあるタスクバーに、ドロップダウン リストが表示されま す。このドロップダウン リストを使用すると、この設定ウィンドウが設定を継承するデバイス グルー プを選択できます。現在選択されているデバイス グループが、優先されるデバイス グループです。

#### <span id="page-8-1"></span>図 **3-1** 設定ウィンドウ用のデバイス グループ優先の指定

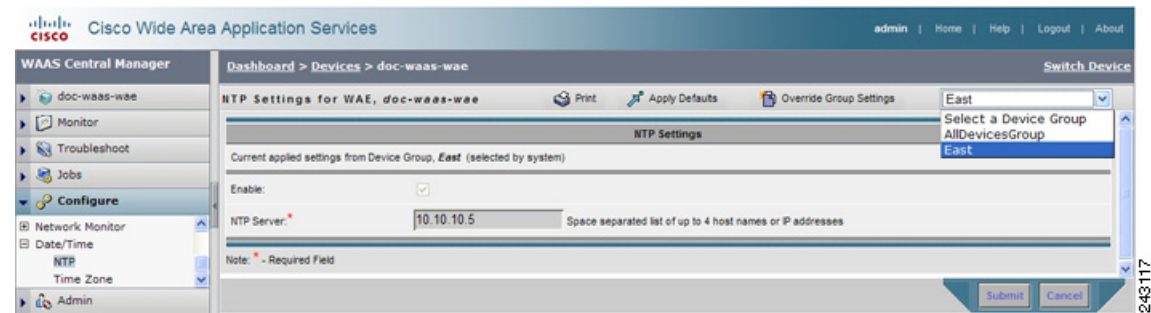

ステップ **4** ドロップダウン リストから、この設定ページが設定を継承するデバイス グループを選択し、[Submit] をクリックします。

設定ウィンドウは、選択したデバイス グループに関連する設定を反映するように変化します。

### <span id="page-8-0"></span>デバイス上のデバイス グループ設定の変更

WAAS Central Manager GUI を使用すると、デバイス グループ設定を変更し、そのデバイスに固有の 新しい設定を指定できます。

デバイス上のデバイス グループ設定を変更するには、次の手順に従ってください。

- ステップ **1** WAAS Central Manager GUI ナビゲーション ペインで、[My WAN] > [Manage Devices] を選択します。
- ステップ **2** グループ設定を変更するデバイスの横にある [Edit] アイコンをクリックします。 [Device Dashboard] ウィンドウが表示されます。
- ステップ **3** ナビゲーション ペインで、変更するデバイス グループ設定を含む設定ウィンドウへ進みます。
- ステップ **4** タスクバーの [Override Group Settings] アイコンをクリックします。 設定ウィンドウの設定が有効になります。

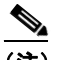

(注) [Override Group Settings] アイコンは、関連するデバイス グループで変更された設定ウィンド ウだけに表示されます。

ステップ **5** 設定ウィンドウで必要な変更を行い、[Submit] をクリックします。 これで、デバイスは、自身が属するデバイス グループとは異なる値で設定されます。

(注) [Force Settings on all Devices in Group] アイコンが、上書きされた設定ウィンドウのデバイス グループに表示されます。このアイコンをクリックしてデバイス グループ設定をデバイス グ ループのすべてのデバイスに適用できます。

## <span id="page-9-1"></span>複数のデバイス グループにデバイスを割り当てる影響について

デバイスが複数のデバイス グループに属し、グループが正確に同じ設定になっていない場合、設定が 矛盾する可能性があります。この場合、デバイスは、最後に変更されたデバイス グループから設定を 継承します。ただし、どのように変更が実装されたかによっては、デバイスが複数のデバイス グルー プからの設定を保持できる場合があります。

次のシナリオで、デバイスが複数のデバイス グループからの設定を保持する方法について説明します。

処理 1:デバイス A をデバイス グループ 1(DG1)に割り当てる。

結果:デバイス A は、DG1 のすべての設定を自動的に継承します。

処理 2:デバイス A をデバイス グループ 2(DG2)に割り当てる。これで、デバイス A は、2 つのデ バイス グループ (DG1 と DG2) に属することになります。

結果:デバイス A は DG2 からすべての設定を継承しますが、DG1 にも属しています。

処理 3:DG1 の標準時間帯をアメリカのニューヨークに変更する。

結果:デバイス A の時間帯がアメリカのニューヨークに変化しますが、デバイスは DG2 からの他のす べての設定を維持します。

このシナリオでは、デバイス A の設定は、DG1 と DG2 の組み合せです。デバイスがどのデバイス グ ループ設定を継承するかを指定する場合は[、「グループ設定の変更」\(](#page-7-0)P.3-8)に説明されている変更機 能を使用できます。

# <span id="page-9-0"></span>基準グループの操作

基準グループは、複数のデバイスに一貫した WAAS サービスを設定するために使用する特殊な種類のデ バイス グループです。WAAS Central Manager GUI は、次の 3 種類の基準グループを提供しています。

- **•** ファイル:複数のデバイスに一貫したファイル サービスを設定します。
- **•** アクセラレーション:複数のデバイスに一貫したアプリケーション ポリシーを設定します。
- **•** プラットフォーム:複数のデバイスに一貫したプラットフォーム設定を設定します。

たとえば、すべてのデバイスに同一のアプリケーション ポリシー集合を入れたい場合は、カスタム ポ リシーと変更されたポリシーを含むアクセラレーション基準グループを作成することを推奨します。す べてのデバイスをこのグループに割り当てると、デバイスは自動的にグループからアプリケーション ポリシーを継承します。ポリシーを変更する必要があるときは、アクセラレーション基準グループに対 して変更を行うと、変更がすべてのデバイスに伝達されます。

デバイスは、複数の基準グループに属することができます。ただし、特定のサービスには、ある時点で ただ 1 つの基準グループしか関連付けることができません。

ステップ **6** この設定ウィンドウにデバイス グループ設定を再適用するには、タスクバーのドロップダウン リスト からデバイス グループを選択し、[Submit] をクリックします。

基準グループは、デバイス グループと同じように設定し、同じように動作します。最初に基準グルー プを作成し、次にそのグループ用のサービス設定を構成または変更し、最後にデバイスをグループに割 り当てます。

ここでは、次の内容について説明します。

- **•** [「デフォルトの基準グループの設定」\(](#page-10-1)P.3-11)
- **•** [「サービス用の基準グループの切り替え」\(](#page-12-0)P.3-13)

### <span id="page-10-2"></span><span id="page-10-1"></span>デフォルトの基準グループの設定

表 [3-2](#page-10-2) に、WAAS システムに付属しているデフォルトの基準グループを設定するプロセスについて説 明します。

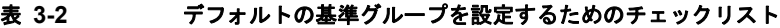

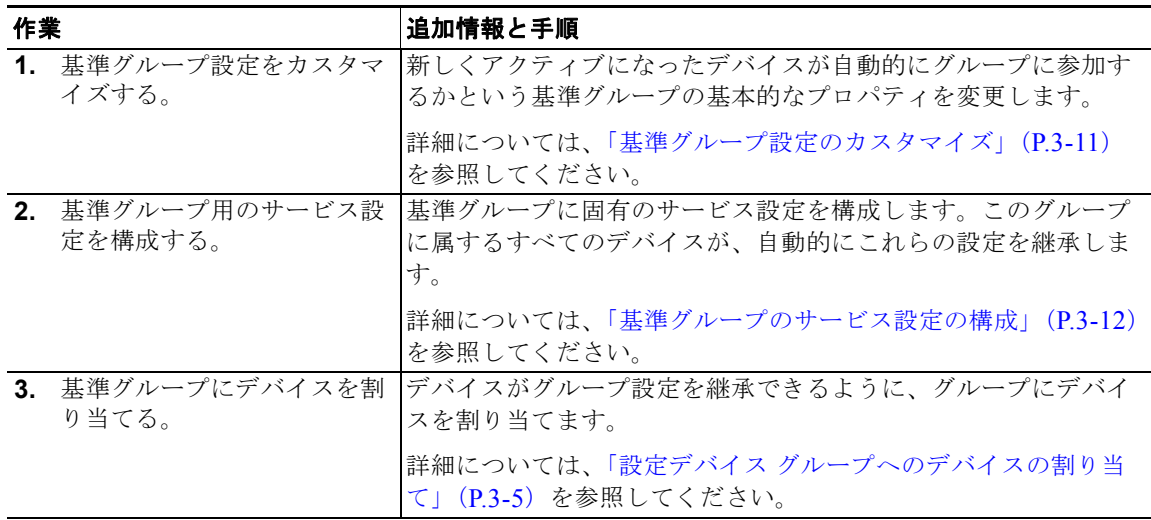

ここでは、次の内容について説明します。

- **•** [「基準グループ設定のカスタマイズ」\(](#page-10-0)P.3-11)
- **•** [「基準グループのサービス設定の構成」\(](#page-11-0)P.3-12)

### <span id="page-10-0"></span>基準グループ設定のカスタマイズ

基準グループを設定するには、最初に次のことを決定する基本設定をカスタマイズします。

- **•** 新しくアクティブになったすべてのデバイスが、自動的に基準グループに参加するかどうか
- **•** この基準グループで非表示にする設定ウィンドウ

基準グループ用の設定をカスタマイズするには、次の手順に従ってください。

- ステップ **1** WAAS Central Manager GUI ナビゲーション ペインで、カスタマイズする基準グループを 3 つの中か ら 1 つ選択します。
	- **•** [File Services] 基準グループを選択する場合は、[Configure] > [File Services] > [Baseline Group] の順に選択します。
- **•** [Acceleration Services] 基準グループを選択する場合は、[Configure] > [Acceleration] > [Baseline Group] の順に選択します。
- **•** [Platform Services] 基準グループを選択する場合は、[Configure] > [Platform] > [Baseline Group] の順に選択します。

選択したサービスの [Selecting the (File、Acceleration、または Platform) Baseline Group] ウィンドウ が表示されます。

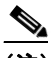

- (注) この基準グループにデバイス グループが割り当てられていない場合は、[Selecting the File Baseline Group] ウィンドウが表示されます。このウィンドウからこの基準グループに割り当て るデバイス グループを選択し、このセクションの残りの手順へ進みます。
- ステップ **2** 基準グループの名前を変更するには、提供されるフィールドに新しい名前を入力します。

名前は、システムで他の基準グループからこの基準グループを区別できる固有の名前でなければなりま せん。名前にはスペースや特殊文字は使用できません。

- ステップ **3** [Automatically assign all newly activated devices to this group] チェックボックスを選択して、新しく アクティブにしたすべてのデバイス用のデフォルトのデバイス グループとして、この基準グループを 設定します。すべてのデバイスがこの基準グループの設定を継承する場合だけ、このチェックボックス を選択してください。
- ステップ **4** [Comments] フィールドに、この基準グループを説明するコメントを入力します。

入力したコメントは [Device Group] ウィンドウに表示されます。

- ステップ **5** [Pages configured for this device group] 矢印をクリックして、WAAS Central Manager GUI でこの基 準グループ用に設定されたウィンドウのリストを表示します。
- ステップ **6** 次の手順を完了して、この基準グループ用のナビゲーション ペインをカスタマイズします。
	- **a.** [Select pages to hide from table of contents of this device group] 矢印をクリックします。 WAAS Central Manager GUI に、ウィンドウのリストが表示されます。
	- **b.** この基準グループでは非表示にするウィンドウの横にあるチェックボックスを選択します。この機 能を使用して、特定の基準グループ用に不要な設定ウィンドウを非表示にします。
- ステップ **7** [Submit] をクリックします。

この基準グループでは非表示にするように選択したウィンドウが、ナビゲーション ペインから消えます。

ステップ **8** 次の項の説明に従って、この基準グループ用の設定を構成します。

### <span id="page-11-0"></span>基準グループのサービス設定の構成

各基準グループは、他の基準グループと共有しない固有のサービス設定を反映するように構成する必要 があります。たとえば、ファイル基準グループを使用してデバイス上のファイル サービスを構成し、 アクセラレーション基準グループを使用してアプリケーション ポリシーを構成する場合、この 2 つの 基準グループを異なるサービス設定で構成する必要があります。この場合、Edge Server サービスを有 効にしてファイル基準グループを構成し、カスタムまたは変更されたアプリケーション ポリシーでア クセラレーション基準グループを構成することができます。

基準グループ用のサービス設定を構成するには、次の手順に従ってください。

ステップ **1** WAAS Central Manager GUI ナビゲーション ペインで、設定したい基準グループを 3 つの中から 1 つ 選択します。

- **•** [File Services] 基準グループを選択する場合は、[Configure] > [File Services] > [Baseline Group] の順に選択します。
- **•** [Acceleration Services] 基準グループを選択する場合は、[Configure] > [Acceleration] > [Baseline Group] の順に選択します。
- **•** [Platform Services] 基準グループを選択する場合は、[Configure] > [Platform] > [Baseline Group] の順に選択します。

選択したサービスの [Modifying Device Group] ウィンドウが表示されます。

ステップ **2** [Pages configured for this device group] 矢印ボタンをクリックして、すでに基準グループ用に設定され ている設定ウィンドウを表示します。

> この基準グループ用に設定されたページのリストが表示されます。これが新しい基準グループである場 合、またはこの基準グループ用にページが設定されていない場合、リストには何も表示されません。

- ステップ **3** ナビゲーション ペインを使用して、この基準グループ用に変更する各設定ウィンドウへ移動します。 設定中の基準グループによっては、次の設定ウィンドウを変更する場合があります。
	- **•** [Configure] >[File Services]:ファイル基準グループ用のサービス設定を構成します。
	- **•** [Configure] >[Acceleration]:アクセラレーション基準グループ用のサービス設定を構成します。
	- **•** [Configure] >[General Settings]:プラットフォーム基準グループ用のサービス設定を構成します。

この基準グループ用に設定ウィンドウが設定されていない場合は、ウィンドウの一番上に「There are currently no settings for this group」メッセージが表示されます。

ステップ **4** 設定ウィンドウで必要な変更を行った後、[Submit] をクリックします。

変更を適用すると、[Modifying Device Group] ウィンドウの [Pages configured for this device group] の下に、変更した設定ウィンドウが表示されます。

ステップ **5** 「設定デバイス [グループへのデバイスの割り当て」\(](#page-4-0)P.3-5)の説明に従って、この新しいグループにデ バイスを割り当てます。

## <span id="page-12-0"></span>サービス用の基準グループの切り替え

WAAS Central Manager GUI を使用すると、基準グループに関連するデバイス グループを切り替える ことができます。基準グループを切り替えるときは、基準グループの代わりになる通常のデバイス グ ループを選択する必要があります。切り替え中に、選択したデバイス グループは基準グループに変換 され、削除した基準グループは通常のデバイス グループに変換されます。

サービスから基準グループを削除し、その代わりに別の基準グループを関連付けるには、次の手順に 従ってください。

ステップ **1** WAAS Central Manager GUI ナビゲーション ペインで、[Configure] > [File] または [Acceleration] ま たは [Platform] > [Baseline Group] を選択します。

選択したサービス用の [Modify Device Group] ウィンドウが表示されます。

ステップ **2** タスクバーの [Switch Group] アイコンをクリックします。WAAS Central Manager GUI は、次のメッ セージを返します。

> This action will remove this device group as the Baseline Group for this service. You can then select another device group or create a new one to the Baseline Group for this service. Do you wish to Continue?

ステップ **3** サービスからデバイス グループを削除するには、[OK] をクリックします。

WAAS Central Manager GUI は、選択したサービスの [Selecting the Baseline Group] ウィンドウを表 示します。

- ステップ **4** 次のように、[Select a Device Group to be the Baseline Group] ドロップダウン リストからデバイス グ ループを選択するか、[Create New Device Group] オプションを選択します。
	- **•** そのサービスの基準グループとしてデバイス グループを選択すると、そのデバイス グループの [Modify Device Group] ウィンドウへ移動します。
	- **•** [Create New Device Group] オプションを選択すると、[Create New Device Group] ウィンドウへ移 動します。

# <span id="page-13-0"></span>デバイス位置の操作

WAAS Central Manager を使用すると、WAAS デバイスに関連付けることができる位置を作成できま す。最初にデバイスをアクティブにするとき、デバイスを位置に割り当てます。デバイスを位置に割り 当てる主な目的は、WAAS デバイスをそれが存在する場所で識別できるようにすることです。デバイ スはそれが属する位置から設定を継承しないため、位置はデバイス グループとは異なります。

特定の場所のすべてのデバイスからのデータを集計したレポートを表示できます。詳細については「位 置レベル レポート」(P.16-36)を参照してください。

「デバイス プロパティの変更」(P.9-1)の説明に従って、最初にデバイスをアクティブにするとき、デ バイスを位置に割り当てます。

次の作業を実行すると、位置を操作できます。

- **•** [「位置の作成」\(](#page-13-1)P.3-14)
- **•** [「位置の削除」\(](#page-14-0)P.3-15)
- **•** [「位置ツリーの表示」\(](#page-14-1)P.3-15)

## <span id="page-13-1"></span>位置の作成

新しい位置を作成する、または既存の位置を変更するには、次の手順に従ってください。

- ステップ **1** WAAS Central Manager GUI ナビゲーション ペインで、[My WAN] > [Manage Locations] を選択しま す。[Locations] ウィンドウが表示されます。
- ステップ **2** タスクバーで、[Create New Location] アイコンをクリックします。

[Creating New Location] ウィンドウが表示されます

- ステップ **3** [Name] フィールドに、位置の名前を入力します。 名前には、文字、数字、ピリオド、ハイフン、アンダースコア、およびスペースを使用できます。
- ステップ **4** [Parent Location] ドロップダウン リストから、親の位置(または [None])を選択します。 親のない位置は、レベル 1 位置です。レベル 1 の親を持つ位置は、レベル 2 位置になり、以下同様で す。親の位置(または [None])を選択し、[Submit] をクリックして設定を保存すると、位置のレベル が表示されます。
- ステップ **5** (任意)[Comments] フィールドに、位置に関するコメントを入力します。
- ステップ **6** [Submit] をクリックします。
- ステップ **7** 位置を変更するには、[Locations] ウィンドウへ進み、変更する位置の名前の横にある [Edit] アイコン をクリックします。
- ステップ **8** この位置にデバイスを割り当てます。詳細については、「デバイス プロパティの変更」(P.9-1)を参照 してください。

## <span id="page-14-0"></span>位置の削除

必要に応じて、アクティブにした WAAS デバイスのルート位置以外の位置を削除できます。

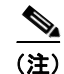

(注) 位置にデバイスが割り当てられている場合は、デバイスを別の位置に割り当ててから元の位置を削除す ることができます。

位置を削除するには、次の手順に従ってください。

- ステップ **1** WAAS Central Manager GUI ナビゲーション ペインで、[My WAN] > [Manage Locations] を選択しま す。[Locations] ウィンドウが表示されます。
- ステップ **2** 削除する位置の横にある [Edit] アイコンをクリックします。 [Modifying Location] ウィンドウが表示されます。
- ステップ **3** タスクバーで、[Delete Location] アイコンをクリックします。位置を削除するかどうかを確認するプロ ンプトが表示されます。
- ステップ **4** 削除することを決定するには、[OK] をクリックします。位置が削除されます。

### <span id="page-14-1"></span>位置ツリーの表示

位置ツリーは、各位置に親を割り当てたときに設定したネットワーク トポロジを表します。WAAS Central Manager GUI は、WAAS ネットワークに設定されている位置の関係をグラフィック表現で表 示します。

位置ツリーを表示するには、[My WAN] > [Manage Locations] を選択します。タスクバーで、 [Location Trees] ボタンをクリックします。図 [3-2](#page-14-2) に示すように、位置ツリーが表示されます。

aludo **Cisco Wide Area Application Services** admin | Home | Help | Logout | About **WAAS Central Manager Dashboard** - <sup>3</sup> My WAN doc-waas-wae-location doc-waas-wae Alerts **Central Region** Manage Devices Chicago Manage Device Groups Denver Manage Locations  $\triangleright$   $\Box$  Monitor Eastern Region New York  $\blacktriangleright$   $\Box$  Report Boston  $\triangleright$   $\bigotimes$  Jobs **Western Region** Configure San Francisco **Seattle**  $\triangleright$   $\mathcal{L}_\mathfrak{S}$  Admin

<span id="page-14-2"></span>図 **3-2** 位置ツリーの例

243127